The Payment Details screen allows the establishment to view the payment details.

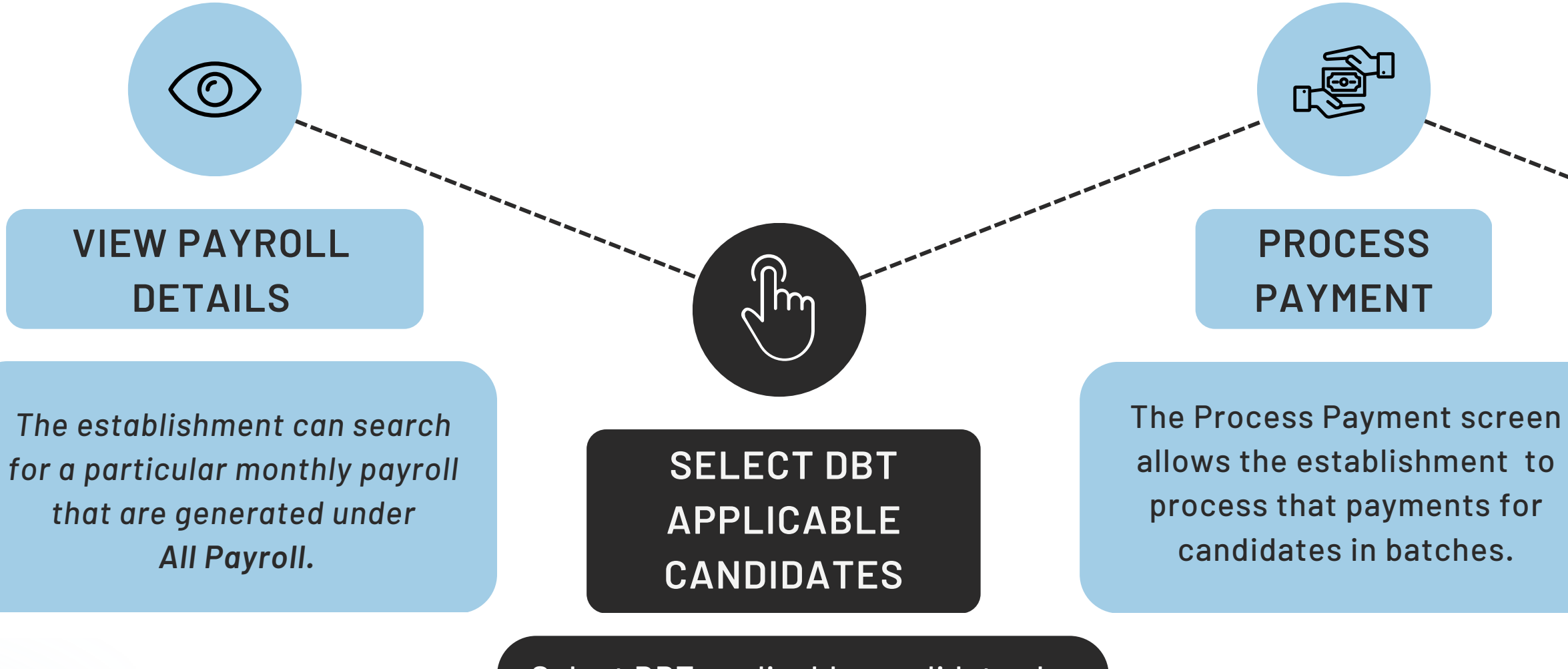

#### **VIEW PAYMENT DETAILS**

 $\frac{1}{2}$ 

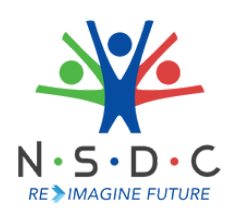

# **DIRECT BENEFICIARY TRANSFER-Employer's Journey**

*(Attendance and Stipend)*

Select DBT applicable candidates by selecting **YES/NO** for each candidate. Enter unauthorized leaves and click on save as to get the calculation of stipend contributed by establishment.

#### *Transforming the skilling landscape with digital innovation*

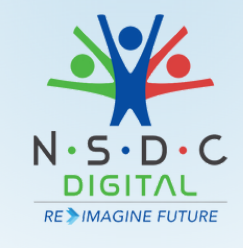

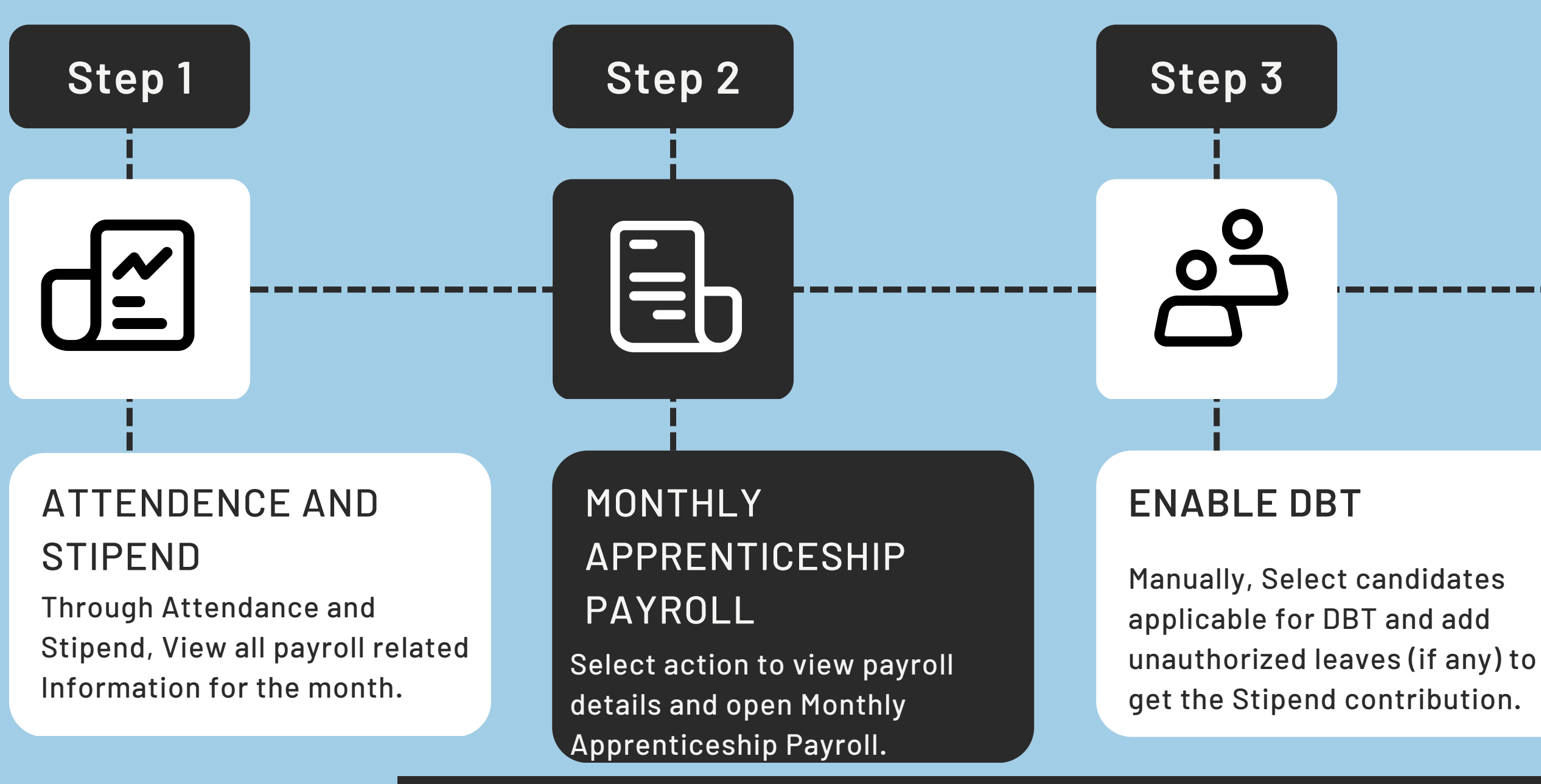

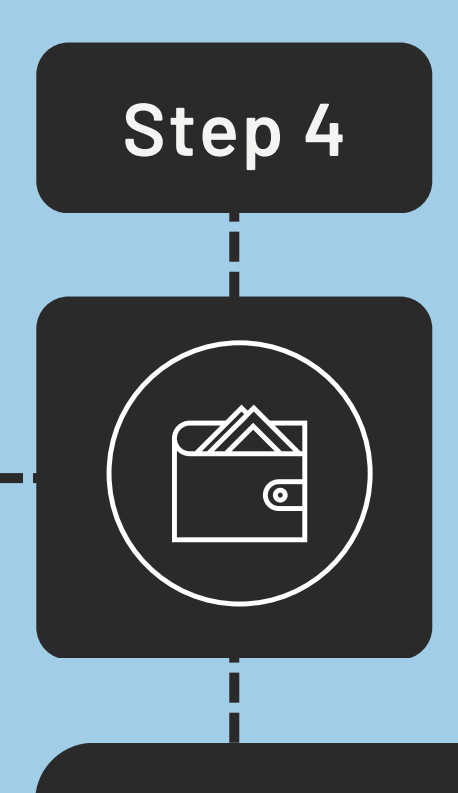

#### **PROCESS PAYMENT**

Process the payment post completing previous steps.

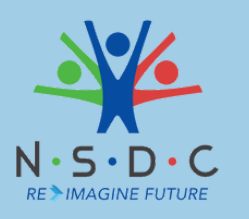

### **VIEW PAYROLL DETAILS and ENABLE DBT PAYROLL**

- The establishment should manually enable the DBT for the payroll that takes place in 2023 for the current candidates/batch.
- For new candidates/batches, DBT is enabled by default.
- DBT is effective only for the payroll of 2023 and onwards.

#### **Additional Information:**

#### *Transforming the skilling landscape with digital innovation*

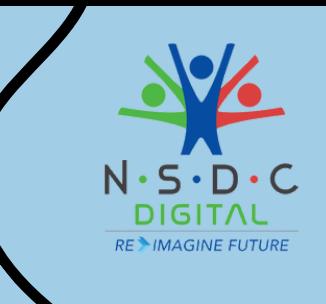

Click on View Payment Details to View details such as Month, Year, Payment Code, Total Amount, Number of Candidates, and Status

#### **Additional Information:**

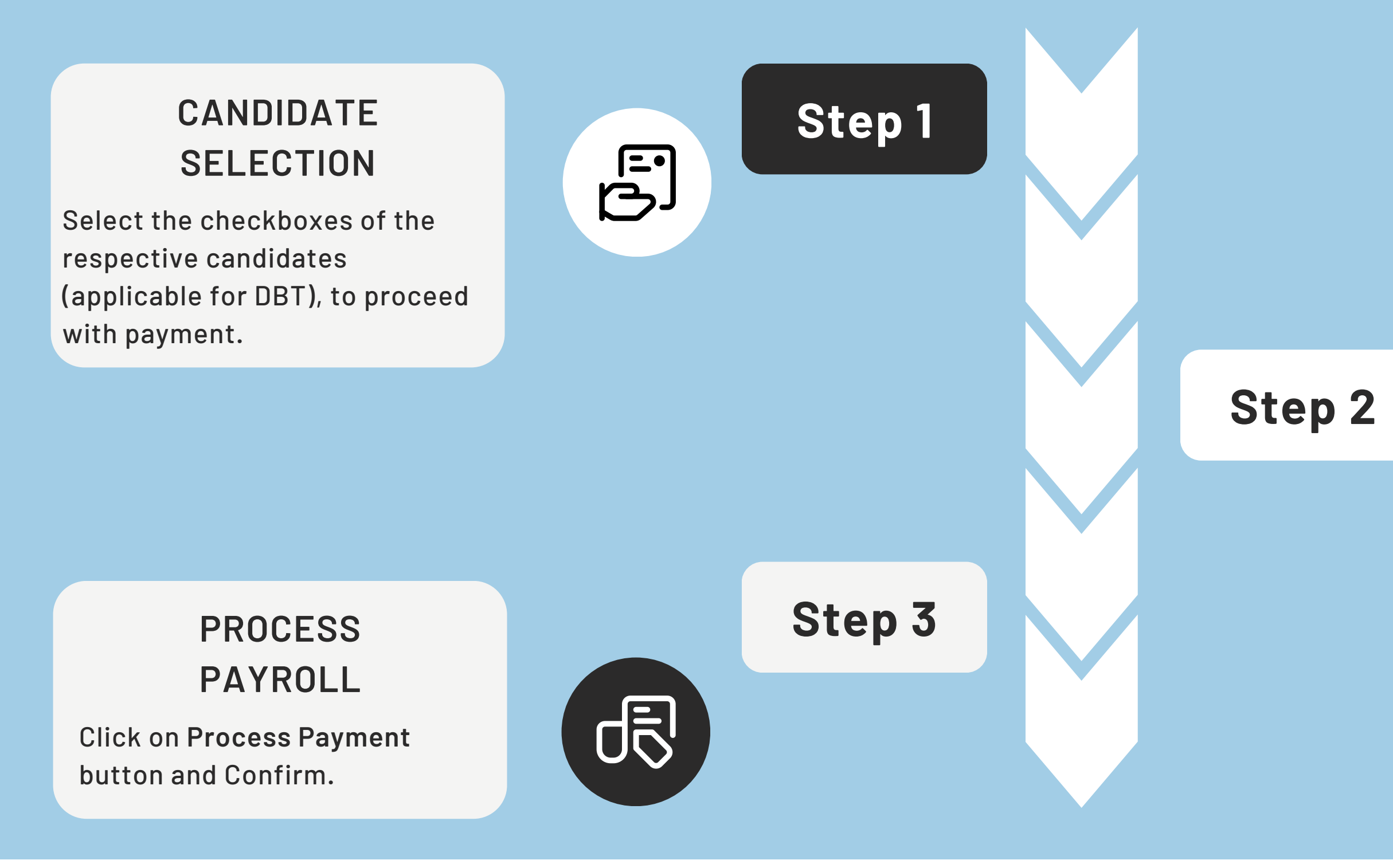

#### **FREEZE PAYROLL**

Update attendance information prior to final payment to be made and CLICK ON Freeze payroll.

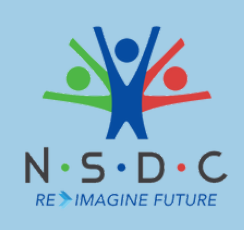

## **PROCESS PAYMENT and VIEW PAYMENT DETAILS**

*Transforming the skilling landscape with digital innovation*

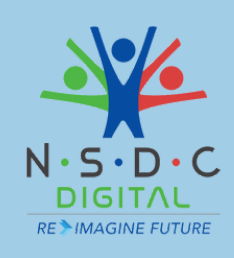

# **de**